# **5.3 PËRCAKTIMI I DESTINACIONEVE TË PËRDORUESIT**

Destinacionet e përdoruesit respektohen tek përgatitja dhe dërgimi i raporteve, të cilët në përkufizimet e tyre nuk kanë destinacione të përcaktuara. Raport i tillë është p.sh. *Raporti bazë*.

*Procedura*

1. Përzgjidhni metodën **Sistemi / Parametrat / Destinacionet e përdoruesit**.

Hapet dritarja **Destinacionet e përdoruesit**. Në pjesën e dritares me shënimin "Destinacionet" shfaqet lista e destinacioneve që i keni përcaktuar përmes kësaj menuje.

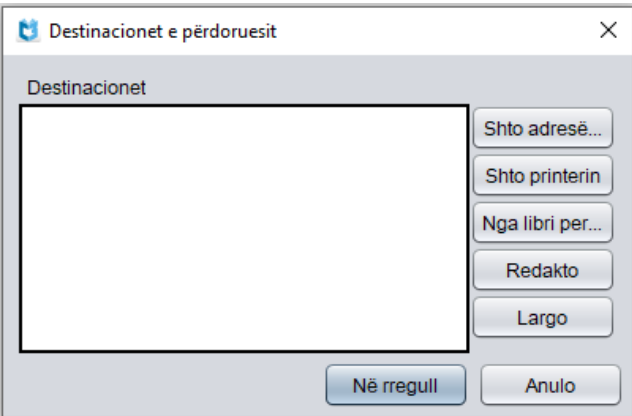

**Figura 5.3-1: Destinacionet e përdoruesit**

Në anën e djathtë të dritares ndodhen butonat për shtimin, ndryshimin ose largimin e destinacioneve të përdoruesit:

- për shtimin e adresës elektronike klikoni butonin **Shto adresën elektronike** (shih kap*. 5.3.1*)
- për shtimin e printerit klikoni butonin **Shto printerin** (shih kap. *5.3.2*)
- për shtimin e adresës elektronike nga regjistrimi në librin personal të adresave klikoni butonin **Nga libri personal i adresave** (shih kap. *5.3.3*)
- për redaktimin e destinacionit fillimisht përzgjidheni atë duke e klikuar, më pas klikoni edhe butonin **Redakto** (shih kap. *5.3.4*)
- për largimin e destinacionit fillimisht përzgjidheni atë duke e klikuar, më pas klikoni edhe butonin **Largo** (shih kap. *5.3.5*)
- 2. Klikoni butonin **Në rregull**.

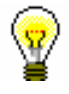

Këshillë:

Si destinacion i përdoruesit zakonisht përcaktohet printeri.

# **5.3.1 Shtimi i adresës elektronike**

#### *Procedura*

- 1. Në dritaren **Adresa elektronike** shënohet adresa elektronike e pranuesit.
	- 2. Klikoni butonin **Në rregull**.

Adresa elektronike shtohet ne grupin PËR – pranuesit kryesorë.

### **5.3.2 Shtimi i printerit**

1. Në dritaren **Printeri** fillimisht përzgjidhni printerin dhe më pas përcaktoni numrin e paracaktuar të kopjeve, të cilat dëshironi t'i printoni. *Procedura*

> Tek "Printeri" mund të përzgjidhni midis printerave lokalë, të cilët janë të disponueshëm nga kompjuteri juaj. Vlerën e paracaktuar *printeri lokal i paracaktuar* e ruani nëse dëshironi që raportet t'i dërgoni në printerin, i cili në kompjuterin tuaj është i paracaktuar.

- 2. Përcaktoni detajet për printerin e përzgjedhur (shih kap. *5.3.2.1*).
- 3. Klikoni butonin **Në rregull**.

### **5.3.2.1 Përcaktimi i detajeve për printerin e përzgjedhur**

*Procedura*

1. Në dritaren **Printeri** klikoni butonin **Detajet**.

Hapet dritarja **Detajet**.

- 2. Përcaktoni të dhënat e hollësishme për:
	- mënyrën e printimit
	- llojin e printerit
	- nënllojin e printerit
	- stilin e printimit
	- orientimin e printimit

Tek "Mënyra e printimit" mund të përzgjidhni midis mënyrës grafike dhe asaj me tekst. Vlera e paracaktuar është *grafike;* përparësia e kësaj mënyre është në printimin më të lehtë të simboleve Unicode.

Tek mënyra e printimit me tekst, ku jeni të kufizuar për sa i përket numrit të simboleve, raporti konvertohet në skedar LST, i cili bazuar në printerin e përzgjedhur konvertohet në skedar me komanda për printerin. Zakonisht, tek përgatitja e raportit në formatin LST në një faqe shfaqen më së shumti 64 rreshta.

Nëse planifikoni që të printoni në mënyrën tekst, duhet të përcaktoni edhe llojin e printerit. Gjatë instalimit të programit COBISS3 në bibliotekë, lista "Lloji i printerit" përmban vlerat për llojin, mirëpo përmbajtja e kësaj liste në bibliotekat e veçanta ndryshon. Skedari i konfigurimit për bibliotekën e

përzgjedhur plotësohet me parametrat, në bazë të të cilëve krijohet lista e kodeve.

Nënlloji i printerit përcaktohet vetëm tek printerat termal për etiketat. Disa lloje të printerave (p.sh. Zebra S4M) kanë vetitë e tyre specifike, të cilat mund të vendosen përmes konfigurimit të printerit. Për këtë arsye, përpos llojit të printerit (p.sh. *Zebra Termal*) duhet të përzgjidhet edhe nënlloji (p.sh. *S4M*). Tek "Nënlloji i printerit" mund të përzgjidhni vlerat e përcaktuara në skedarin e konfigurimit për bibliotekën e përzgjedhur. Në këtë mënyrë do të siguroheni, se printeri i përzgjedhur do të konfigurohet saktë (rregullimi i temperaturës, shpejtësia e printimit...).

Tek mënyra grafike e printimit nuk mund të përcaktoni llojin dhe nënllojin e printerit, sepse për momentin ky lloj printimi është i mundur vetëm në printerin me laser.

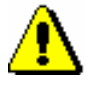

#### Shënim:

*Tek mënyra tekst e printimit duhet të keni kujdes në përzgjedhjen e llojit të printerit!* 

Tek "Stili i printimit" nga lista mund të përzgjidhni vlerën përkatëse, e cila përcakton printimin në njërën ose në të dyja anët e fletës dhe mënyrën e lidhjes. Vlera e paracaktuar është në *njërën anë të faqes*.

Tek "Orientimi" përmes përzgjedhjes së vlerës nga lista mund të ndryshoni orientimin e faqes gjatë printimit. Vlera e paracaktuar është *Portret*.

3. Klikoni butonin **Në rregull**.

# **5.3.3 Shtimi i adresës elektronike nga libri personal i adresave**

- *Procedura*
- 1. Në dritaren **Përzgjedhja e adresës elektronike nga libri personal i adresave** përzgjidhni adresën elektronike. Këtë mund ta bëni në dy mënyra:
	- përmes tasteve për lëvizje <lart>, <poshtë> dhe më pas shtypni tastin  $\langle$ Enter $\rangle$
	- klikoni mbi të dhe më pas shtypni butonin **Në rregull**.

Adresa elektronike shtohet në grupin PËR – pranuesit kryesorë.

## **5.3.4 Redaktimi i destinacionit**

Mund të redaktoni parametrat e destinacionit të veçantë (adresa elektronike ose printeri).

#### *Procedura*

- 1. Në dritaren **Destinacionet e përdoruesit** përzgjidhni destinacionin duke klikuar mbi të.
- 2. Klikoni butonin **Redakto**.

Varësisht nga lloji i përzgjedhur i destinacionit hapet dritarja **Adresa elektronike** (shih kap. *5.3.4.1*) ose **Printeri** (shih kap. *5.3.4.2*).

### **5.3.4.1 Adresat elektronike**

Dritarja **Adresa elektronike** ka tri skeda për përzgjedhjen e *grupeve të adresave*:

- **TO** pranuesit kryesorë
- **CC** pranuesit, të cilëve u dërgohet kopja
- **BCC** pranuesit, të cilëve u dërgohet kopja, mirëpo këtë nuk e dinë të tjerët

Në çdo grup mund të përcaktoni një ose disa pranues, ndërsa të gjithë së bashku prezantojnë *grupin e adresave*, që shtohet në listën e destinacioneve, kur dritarja **Adresa elektronike** mbyllet.

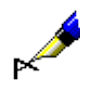

### Shembull:

Si pranues kryesor (TO) është përcaktuar departamenti i huazimit ndërbibliotekar në Bibliotekën e Universitetit të Mariborit, adresa elektronike e të cilit është *illukm@uni-mb.si*. Në grupin e adresave, në të cilat dërgohet kopja (CC), janë përcaktuar dy pranues: *ukm@uni-mb.si* dhe *janezn@uni-mb.si.*

Në listën e destinacioneve shtohet grupi i titujve. Në fushën To *[illukm@uni](mailto:illukm@uni-mb.si)[mb.si](mailto:illukm@uni-mb.si)*, në fushën CC *ukm@uni-mb.si*, në fushën CC *janezn@uni-mb.si.*

*Procedurat*

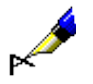

- 1. Klikoni skedën përkatëse. Bazuar në grupin e përzgjedhur të adresave, mbi listën e adresave shfaqet mbishkrimi përkatës, ndërsa lista përmban adresat e pranuesve të postës elektronike, të cilat i keni shtuar në këtë grup.
	- Shembull:

Nëse klikoni skedën **CC**, mbi listë shfaqet mbishkrimi "Adresat për CC:".

- 2. Që të *shtoni* një adresë në grupin e përzgjedhur, klikoni butonin **Shto.**  Hapet dritarja **Adresa elektronike**, ku shënohet adresa elektronike e pranuesit dhe shënimi konfirmohet duke klikuar në butonin **Në rregull**. Dritarja **Adresa elektronike** mbyllet. Adresa transferohet në dritaren **Adresa elektronike** në listën e pranuesve të grupit të përzgjedhur.
- 3. Për të *ndryshuar* adresën e caktuar në kuadër të një grupi, e përzgjidhni atë në listë dhe klikoni butonin **Redakto**. Hapet dritarja **Adresa elektronike**, në të cilën ndryshohet adresa elektronike e pranuesit, ndërsa ndryshimi konfirmohet duke klikuar në butonin **Në rregull**.
- 4. Për të *larguar* adresën e caktuar nga grupi i përzgjedhur i adresave, përzgjidheni atë në listë dhe klikoni butonin **Largo**. Hapet dritarja **Konfirmo** me pyetjen "Vërtetë dëshironi ta largoni?". Klikoni **Po**. Dritarja mbyllet, ndërsa adresa e pranuesit fshihet nga lista e pranuesve në grupin e përzgjedhur të adresave.
- 5. Tek "Formati" përzgjidhni formatin, në të cilin dëshironi ta dërgoni raportin:
	- *TXT* për raportin në formatin tekst
	- *PDF* për raportin, të cilin pranuesi duhet ta lexoj përmes programit Adobe Acrobat Reader
	- *HTML* për raportin, të cilin pranuesi duhet ta lexoj përmes shfletuesit online
	- *RTF* për raportin, të cilin pranuesi duhet ta lexoj përmes programit Microsoft Word
	- *tekst (i ndarë me "Tab")* për raportin, të cilin pranuesi duhet ta lexoj përmes programit Microsoft Excel
	- *tekst (bashkëngjitur)* për raportin, të cilin pranuesi duhet ta lexoj me një nga programet për skedarët tekst (Notepad, WordPad…).
- 6. Klikoni butonin **Në rregull**.

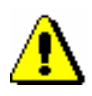

### Shënim:

*Një grup i adresave duhet të përmbaj së paku një adresë elektronike nga grupi i adresave* TO.

## **5.3.4.2 Printerët**

Në dritaren **Printeri** shfaqen parametrat e printerit. Procedura e ndryshimit të tyre është e njëjtë sikurse tek shtimi i printerit (shih kap. *5.3.2*).

# **5.3.5 Largimi i destinacionit**

Destinacionin e veçantë mund ta largoni nga lista e destinacioneve të përdoruesit.

*Procedura*

- 1. Në dritaren **Destinacionet e përdoruesit** përzgjidhni destinacionin duke klikuar mbi të.
	- 2. Klikoni butonin **Largo**.

Hapet dritarja **Konfirmo** me pyetjen "Vërtetë dëshironi ta largoni?".

3. Klikoni butonin **Po**.